## **HVORDAN KOMME I GANG MED OPPFØRINGEN/BEDRIFTEN DIN PÅ BUSINESS.NO**:

eller

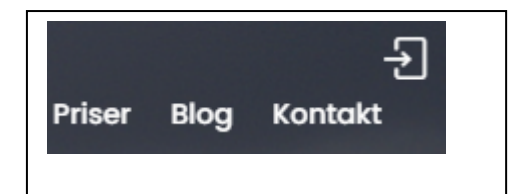

Klikk på «PIL\_KNAPPEN» øverst i høyre hjørne

Direkte på Priser, velg pakke – også Gratis for å prøve. Da kommer Registreringsskjemaet under opp.

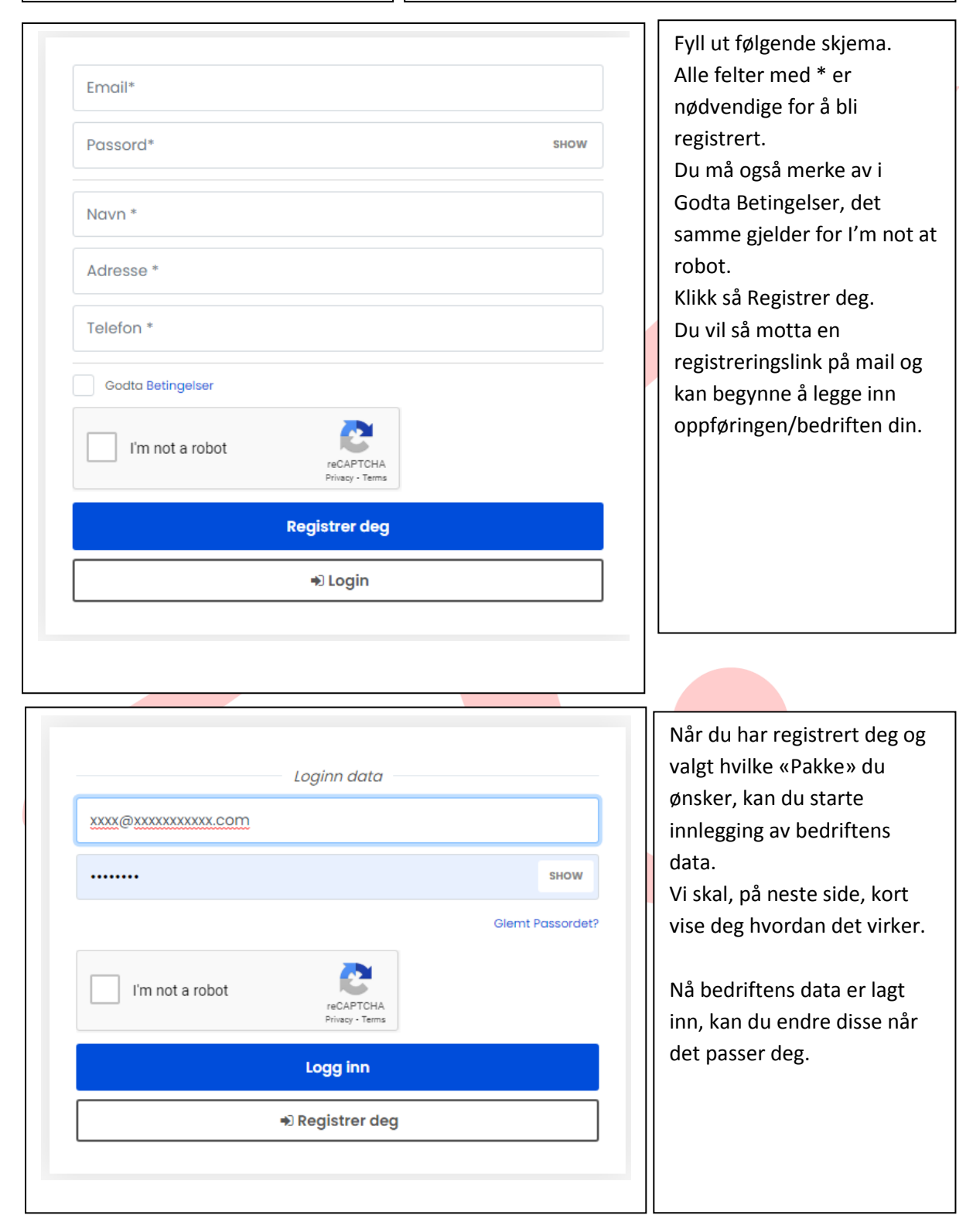

For å legge inn en ny oppføring, gå til menyen på venstre side:

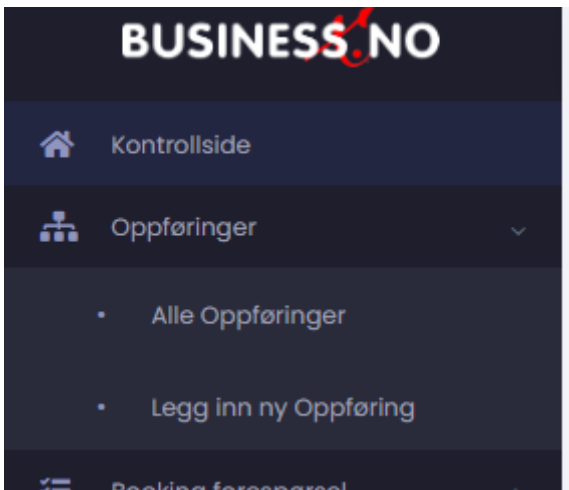

Velg Legg inn ny Oppføring første gan du logger inn etter registrering.

Dersom du skal endre en eksisterende Oppføring, velger du Alle Oppføringer, for så å velge den Oppføringen du ønsker å endre.

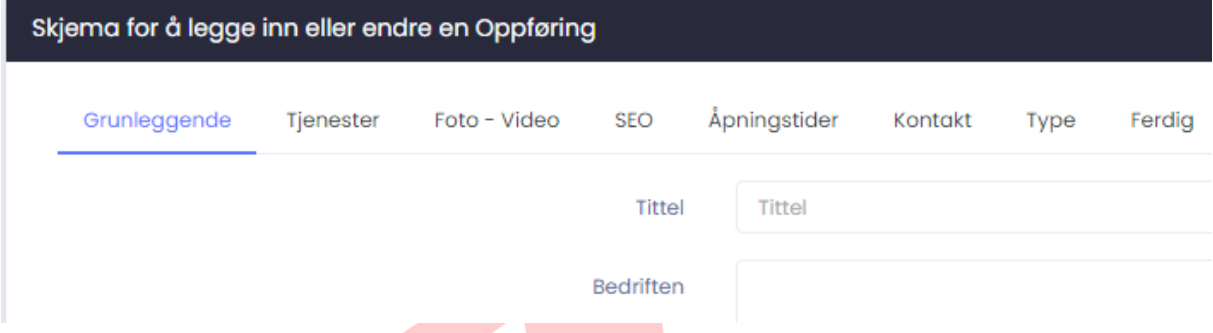

Følgende skjema / meny kommer så frem og må fylles ut best mulig – kan endres senere. Følgende skjema kommer så opp:

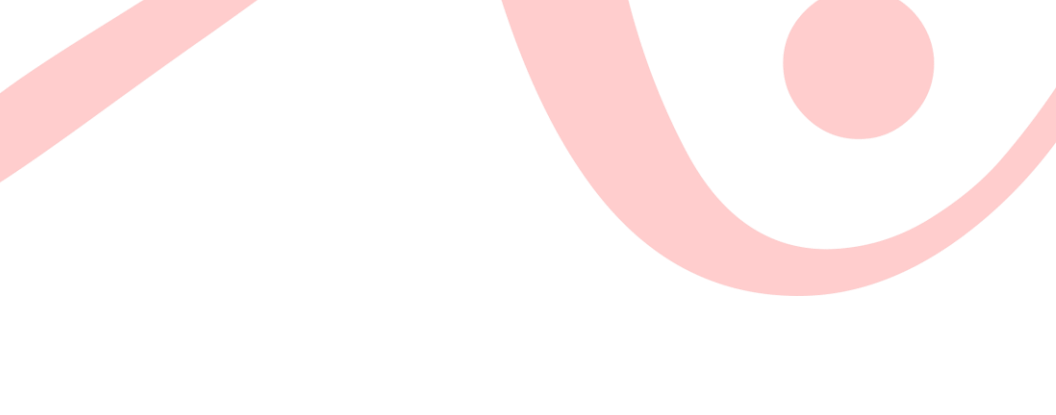

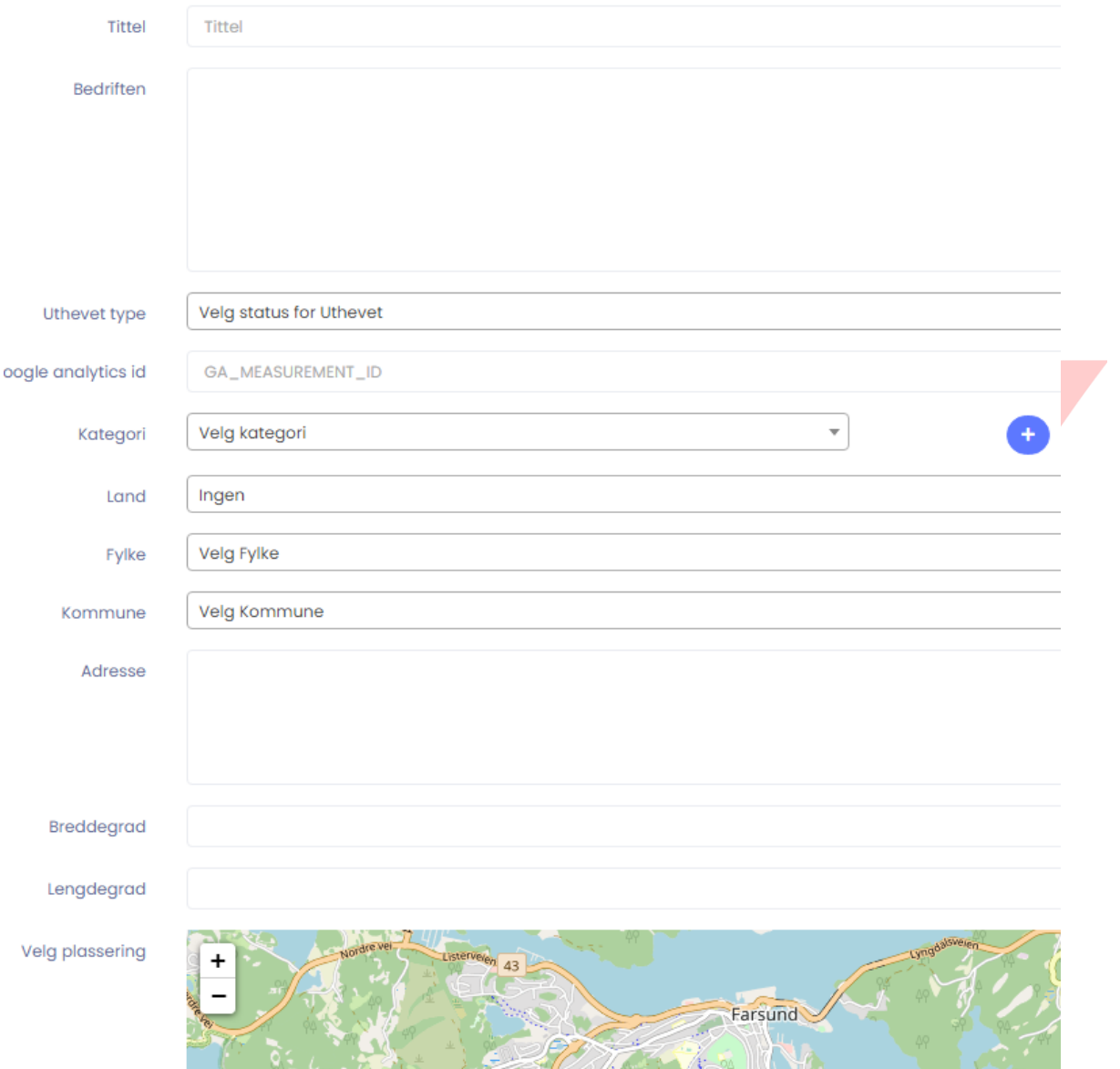

Fyll ut feltene så godt det lar seg gjøre.

- **Tittel** – Bedriften / Oppførings hovednavn

**Bedriften** – Skriv en omtale av Bedriften / Produktet du ønsker å lansere ovenfor en kunde.

**Uthevet type** – Dersom dette er med i Pakken du har valgt, velger du Uthevet. Blir merket i Oversikten.

Har du Google analytics id – Legg denne inn i neste felt – eller gå videre.

*Kategori* – Velg den Kategori du vil Bedriften / Oppføringen skal fremkomme under. Her kan legges inn flere ved å trykke på + tegnet.

**Land** – Velg Norge

**Fylke** – Velg det Fylket Bedriften / Oppføringen ligger i.

**Kommune** – Velg den Kommune Bedriften / Oppføringen ligger i.

**Adresse** – Skriv inn adressen til Bedriften / Oppføringen.

**Velg plassering** – Ved å bevege / zoome – finn stedet ditt på kartet, klikk på kartet/stedet og Breddegrad / Lengdegrad blir lagt inn automatisk.

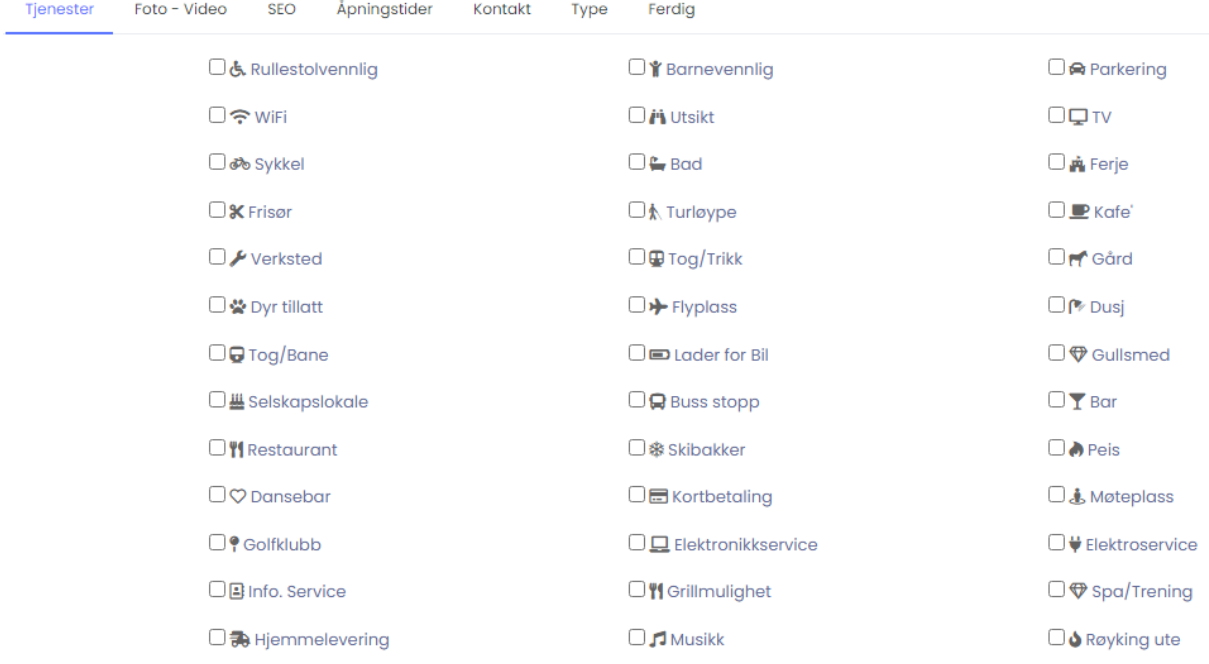

Tjenester – Her vises en totaloversikt ( utvises stadig ) Du kan fritt velge de som passer din Bedrift / Oppføring

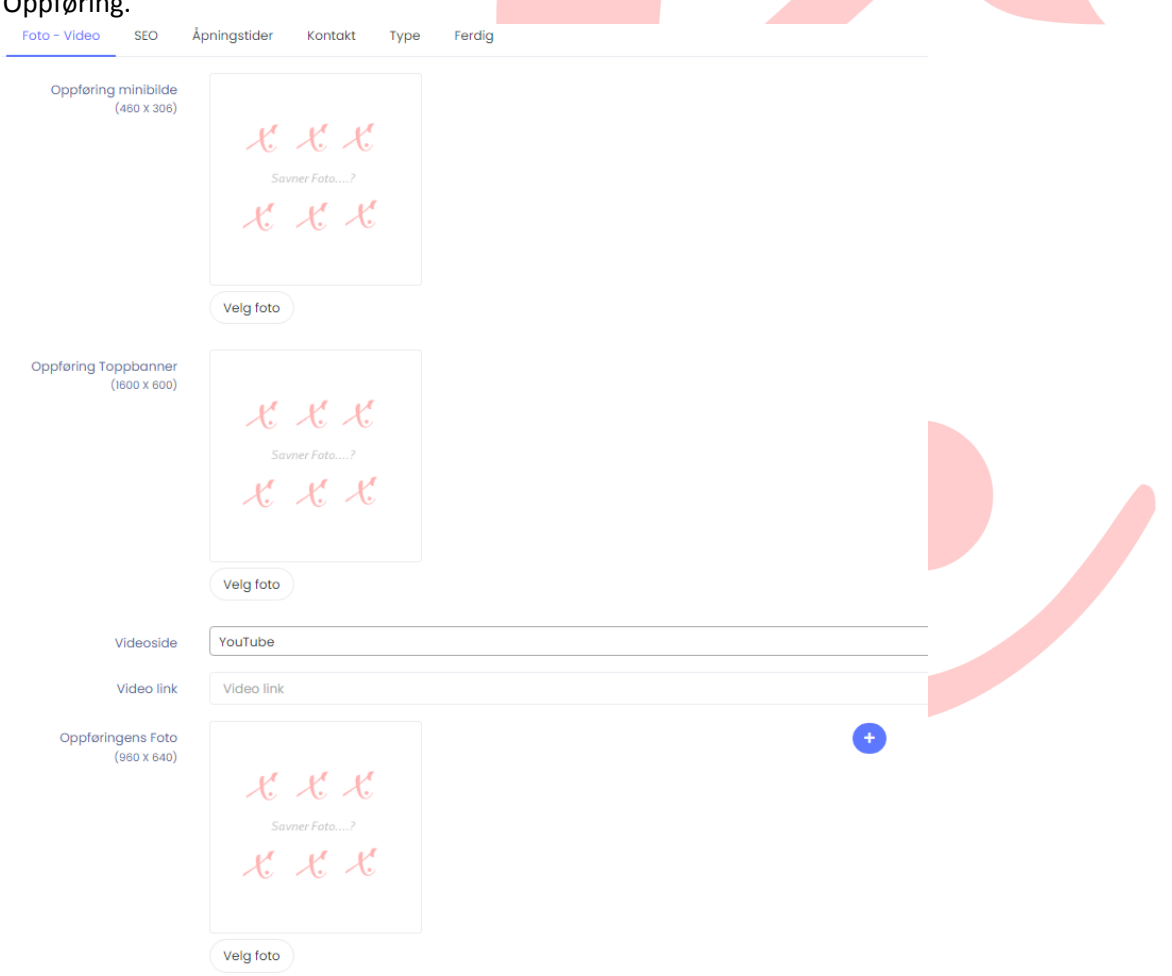

Foto / Video. Prøv å velge foto i tilnærmet riktig størrelse, da ser det best ut – kan endres. Videolink – Dersom du har video, f.eks. på Youtube, legger du inn direkte link her. Ved å klikke på + kan du legge til flere foto som vises på Oppføring din.

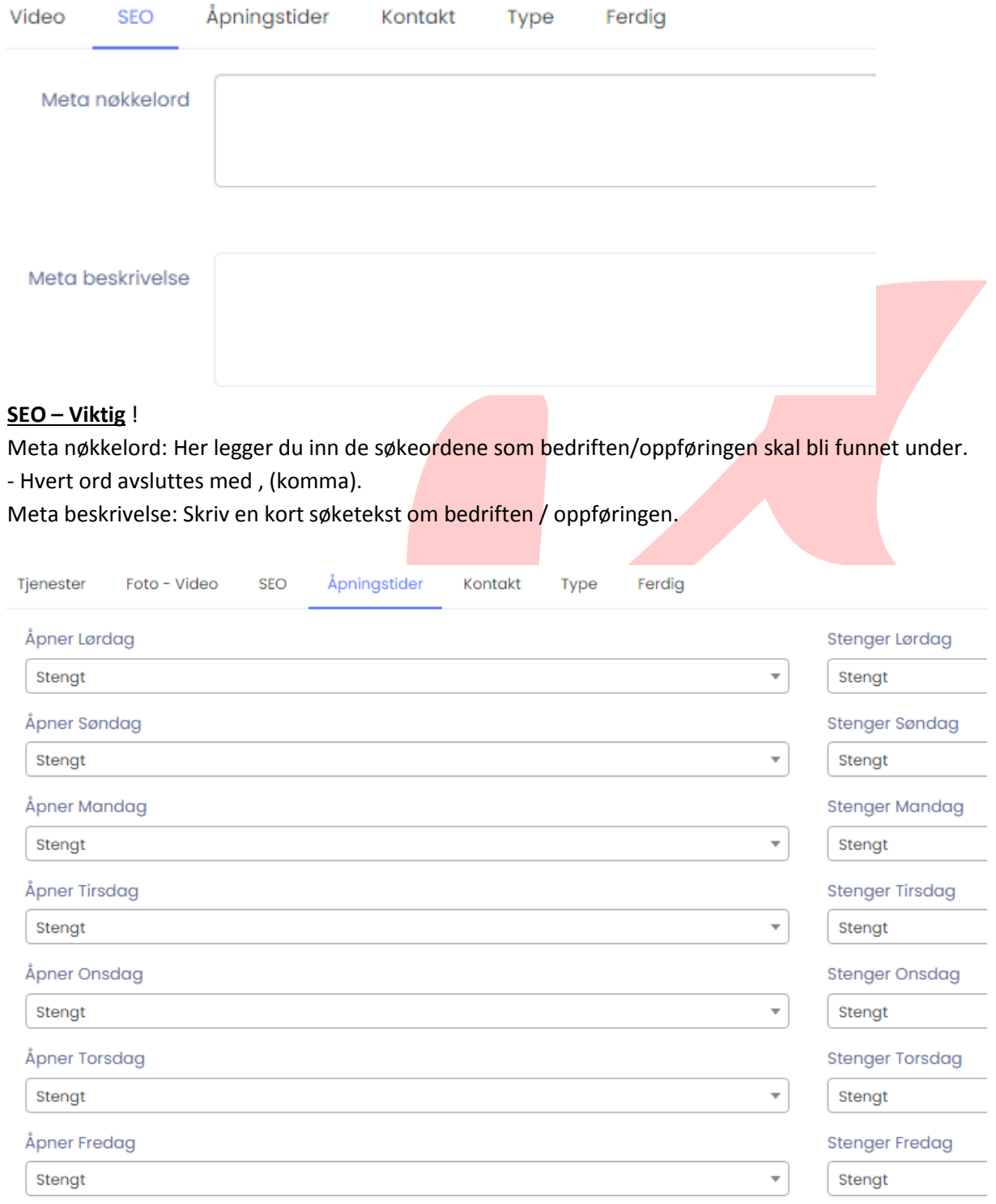

Åpningsider – Velg de åpningstider hvor noen er tilgjengelige.

( am – formiddag, pm – ettermiddag )

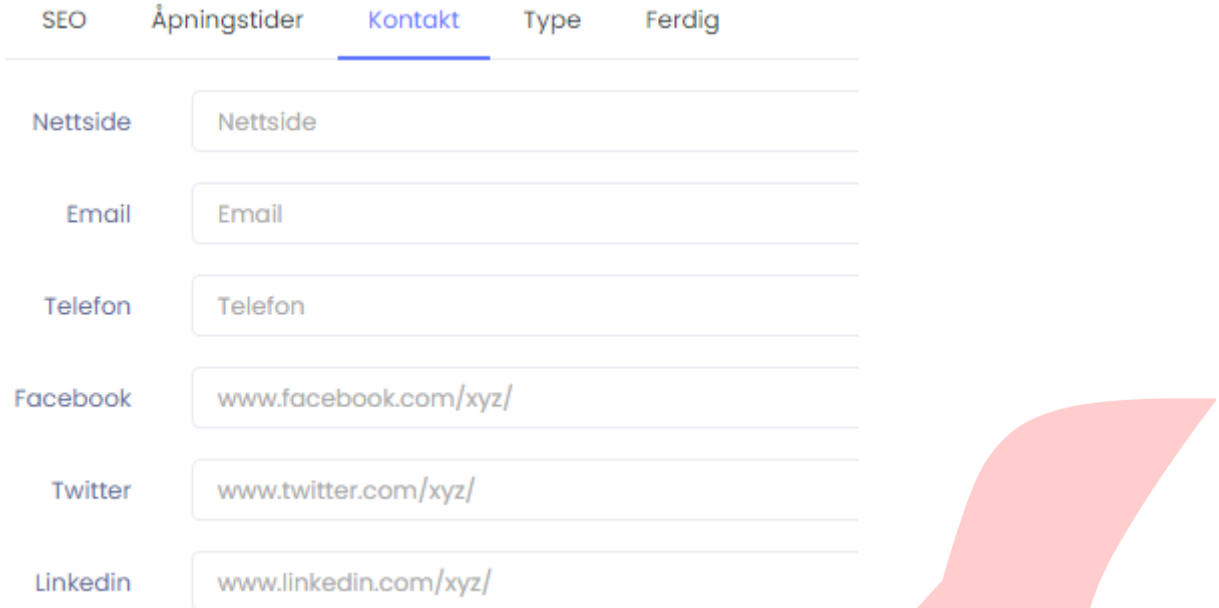

Kontakt menyen:

Nettside: Har du nettside, legger du inn linken her. Du kan også legge inn link til f.eks. din Nettbutikk eller en annonse på Finn.no.

Email: Den email-adressen som kontaktskjemaet sendes til.

Telefon: Hvor noen svarer på vegne av Bedriften / Oppføringen.

Facebook / Twitter (X) / Linkedin – Her kan du legge inn dine egne linker. Blir vist på Oppføringen.

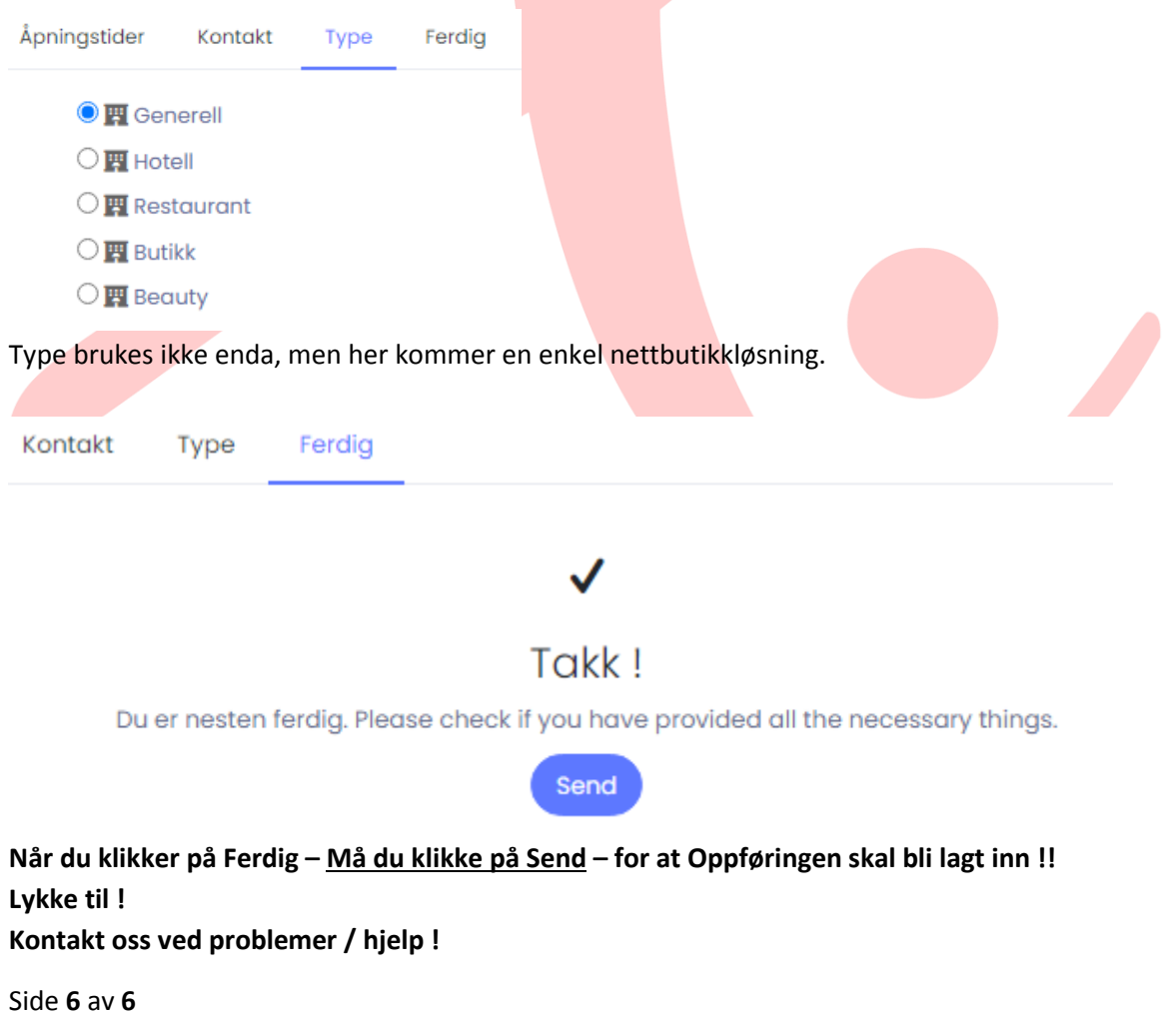